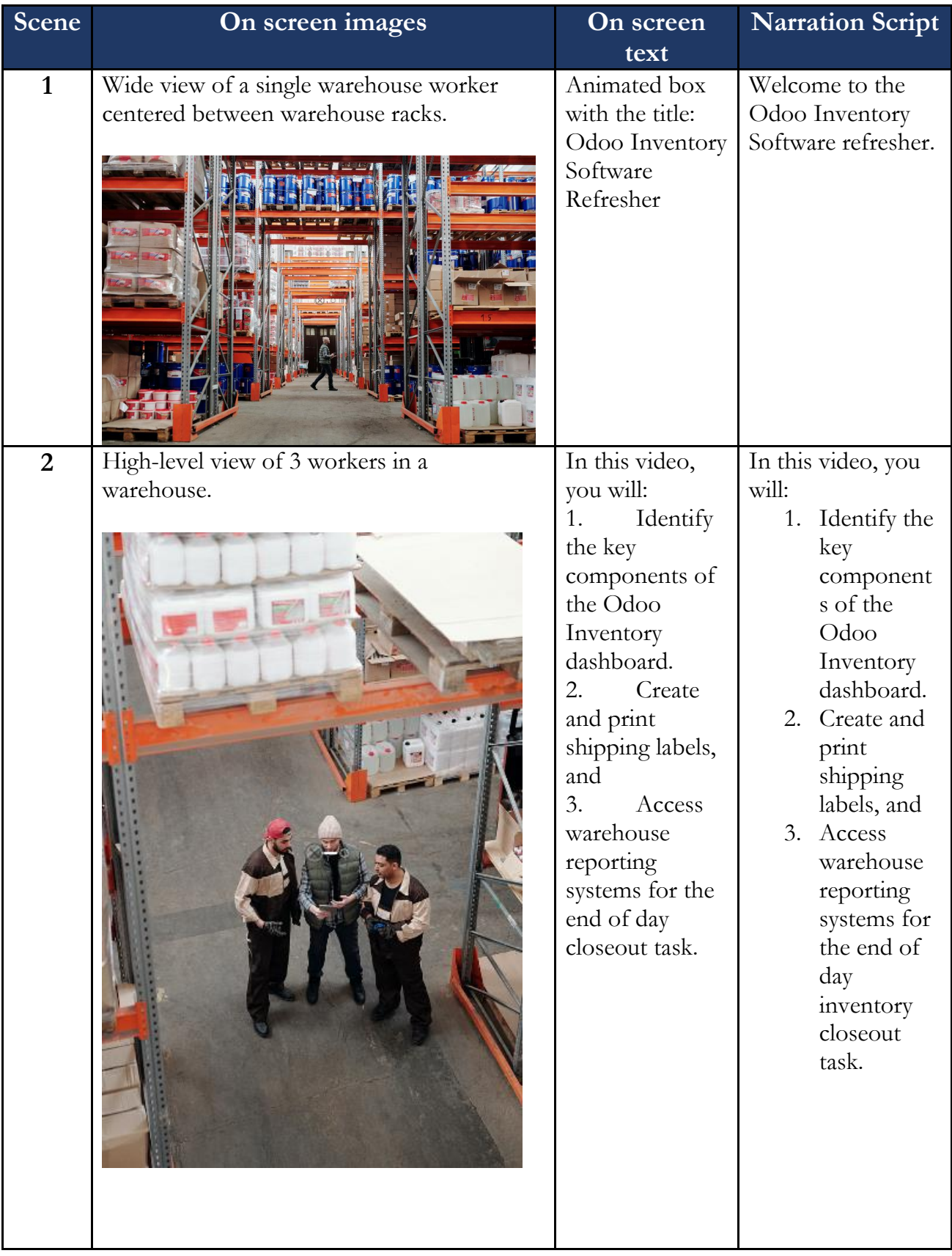

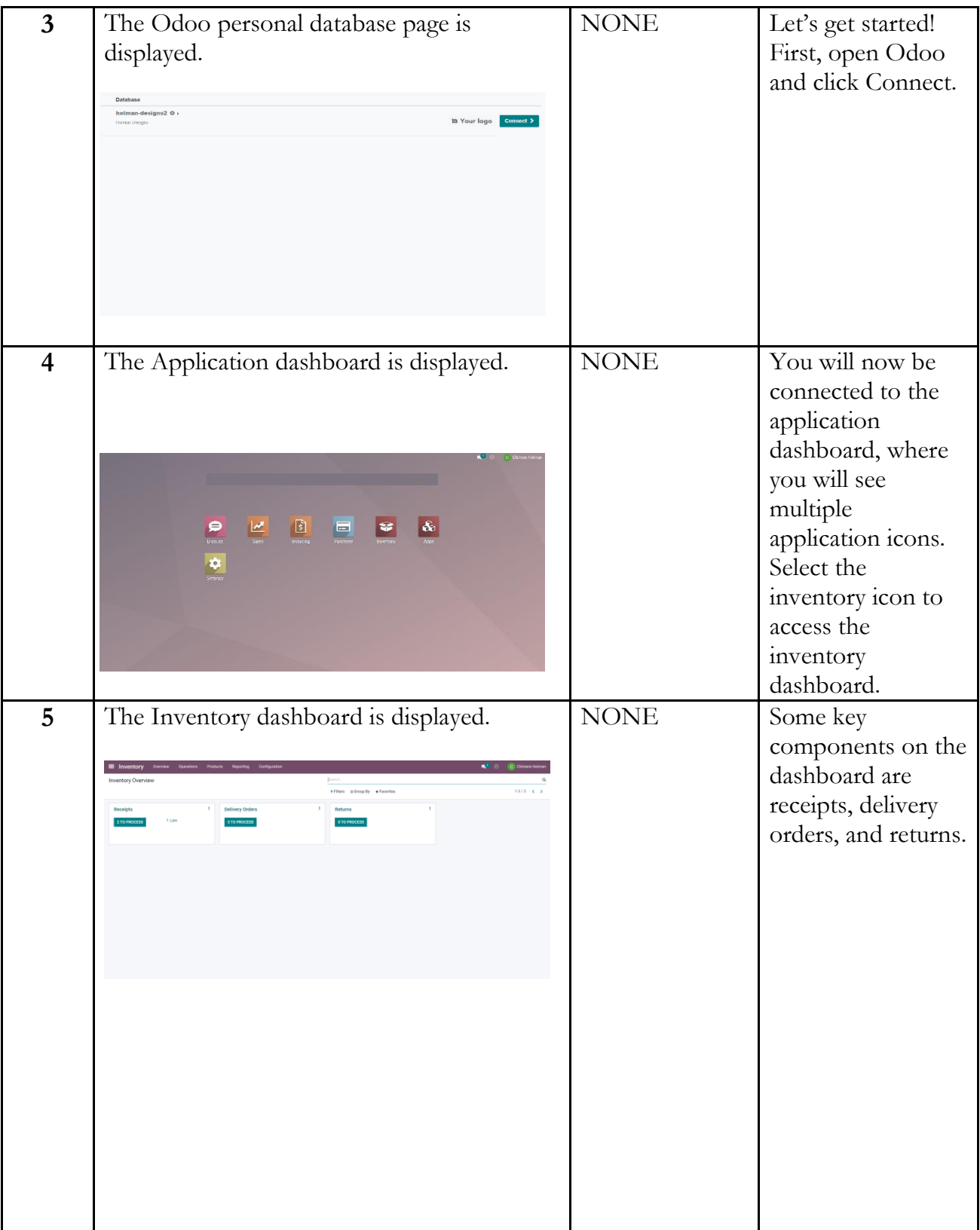

**6** The Inventory Overview, Specific Delivery, NONE In the rectangle and its company address page is displayed. labeled "Delivery Animations and annotations are added and Orders," you can timed to audio. locate the number of deliveries available for  $\begin{tabular}{ll} \hline \texttt{NNUUU} / 20005 & \texttt{GrawC} & \texttt{GrawC} \\ \hline \texttt{NNUUU} / 20005 & \texttt{GrawC} & \texttt{GrawC} \\ \hline \texttt{NNUUU} / 20002 & \texttt{7777} & \texttt{GrawC} \\ \hline \end{tabular}$ processing. In this case, we have three orders to process. Click the green button, which leads to the list of scheduled deliveries. Notice the status shows  $_{\rm mer}$ "READY. That ★ WH/OU<sub>200005</sub> means the items are available to be shipped. When you hover over a delivery order, the order is highlighted in grey. This feature ensures you are selecting the  $\mathbb{R}^{\frac{1}{2}}$  vector (ii) correct delivery. If Greater House Design A this is an urgent delivery, click the star located to the left of the **9.0 v Following A:** reference number. Since this delivery must be sent out today, click the star to inform the shipping department. The star changes from white to yellow when selected.

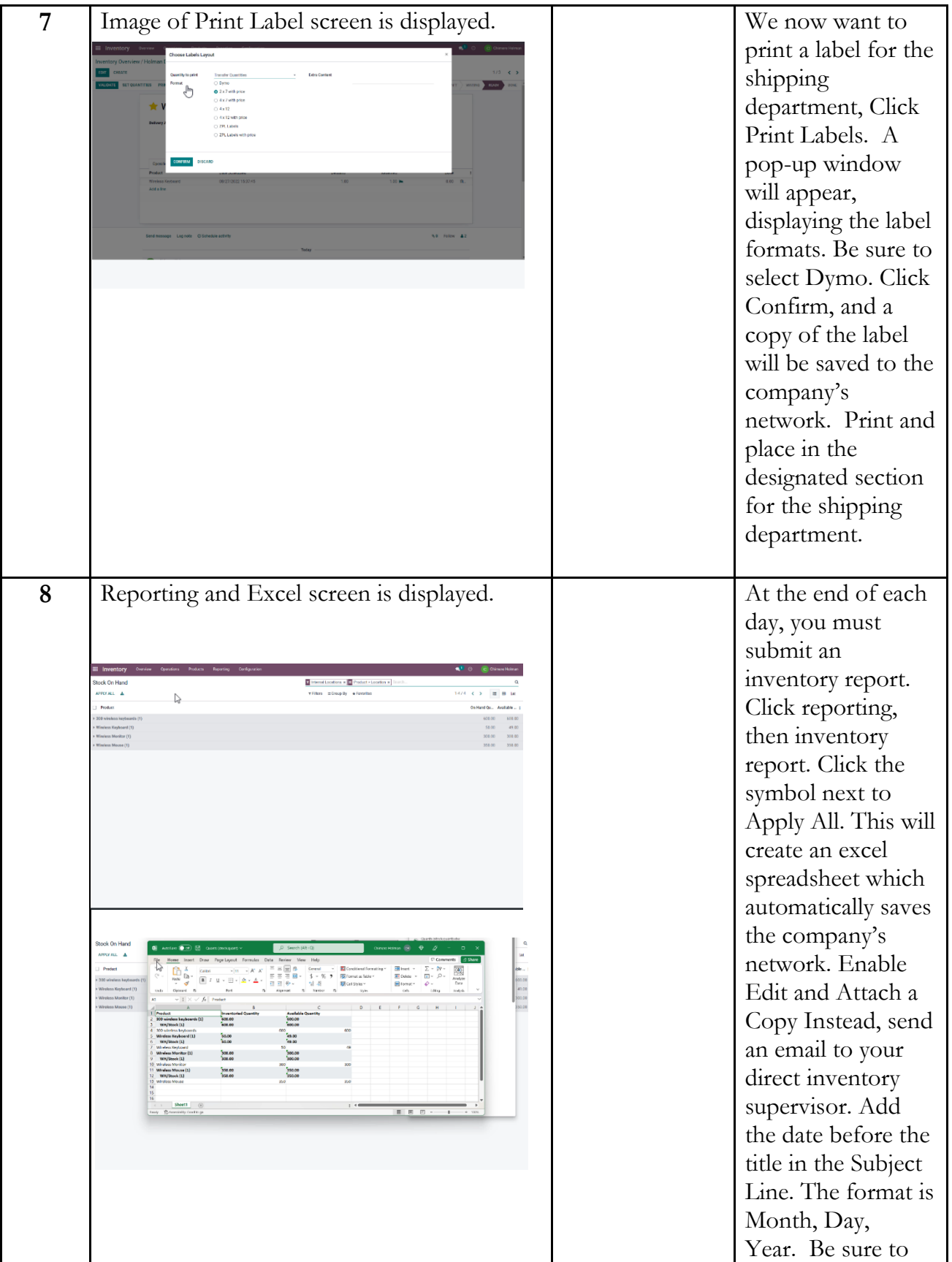

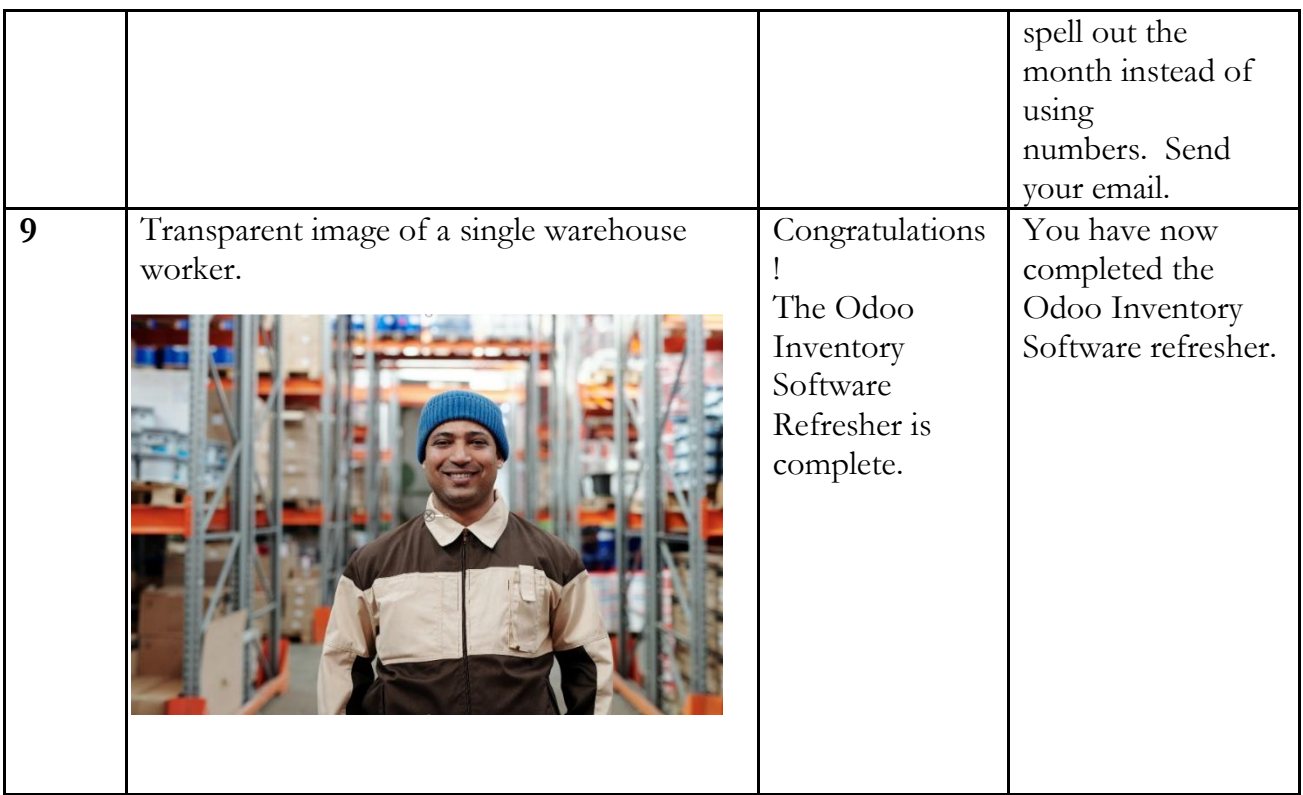